1. Download Beaker Browser (an experimental peer-to-peer web browser) and install it.

2. Open Beaker and paste this hyper URL in:

hyper://c5026997fb1ea5b6812447914122ca20f91d2b1b135722 8bdf420a27b9bdbd81/

3. Press 'Fork' button, bottom centre right, then chose 'Copy', give it a name, description etc and click 'Copy drive'. This will be your site/artwork etc.

4. Click menu button on browser (top right), then 'My Library' and you should see your new version sitting there. Click on it to get started. You should see something like this:

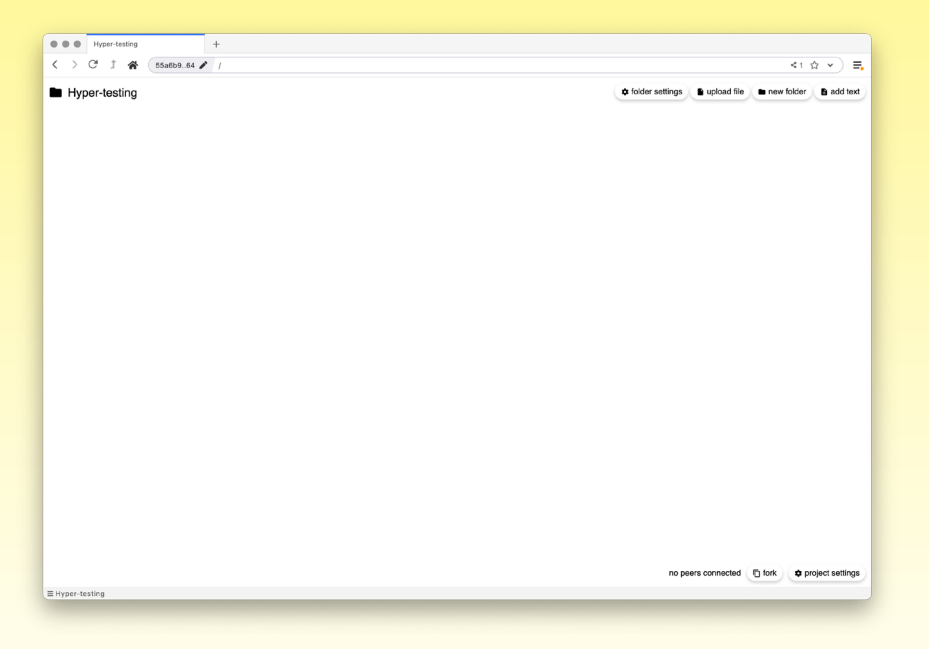

5. Now you can drag-and-drop images, audio, video etc into the space, move them around and resize etc. You can adjust videos to loop/autoplay etc. You can set the background colour, add text and create folder that open new pages.

6. It's a good start and we'll work to adding some more functionality in as needed, including custom stuff if you need that also. Have a play and get in touch if you have any issues. 7. Use the 'Fork' button to create a copy that is connected to your original artwork. If you share your hyper address with others, they can use the fork button to make a fork also.

8. Once the 'Fork' button is clicked you will see a dialog open up like this below:

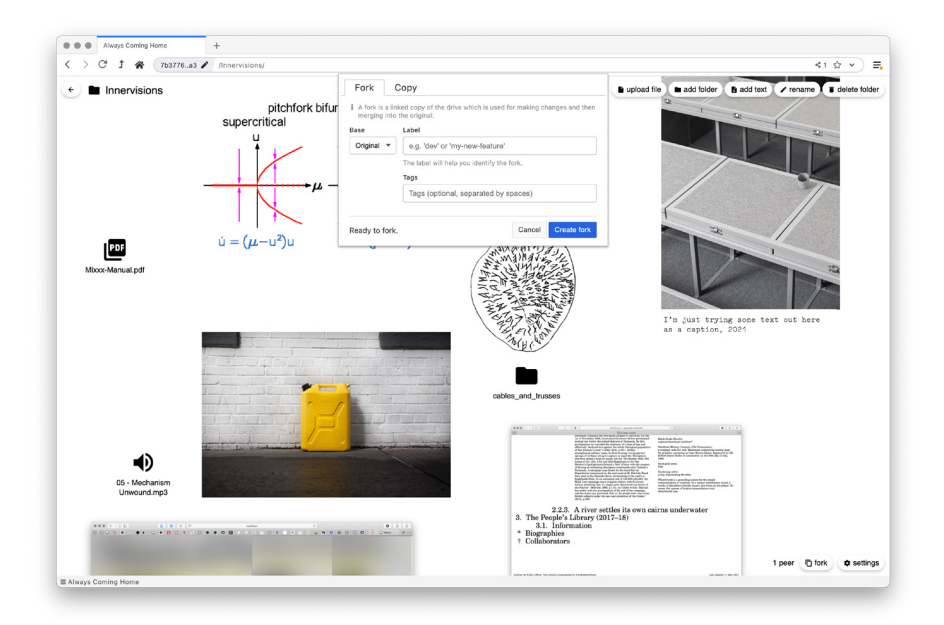

Make sure that you are on 'Fork' and not 'Copy' (copy is fine but forking creates a clone that tracks its origin). Once a label and tags are entered (only label is required for tracing the fork), the fork should open in a new browser tab. If not, go to your Library and it should look something like this below; The fork here, in pink.

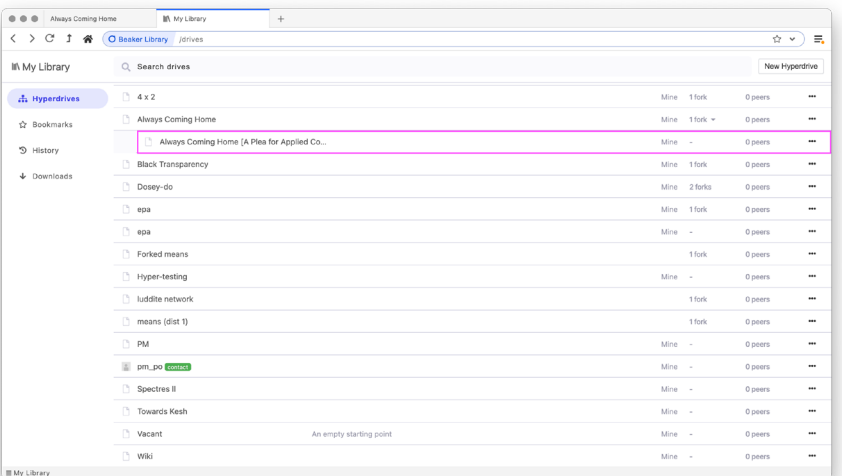

9. We have also added some styling options in. If you click on the 'Folder settings' tab, you'll see a dialog pop that that allows you to change background colour, font and scrolling settings (see below).

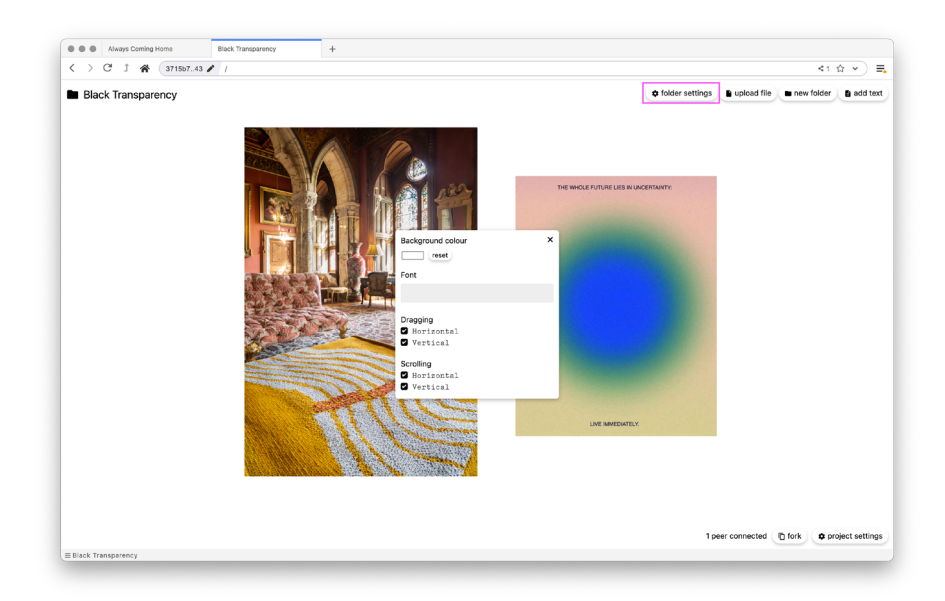

You can also do this when adding text, to style it.

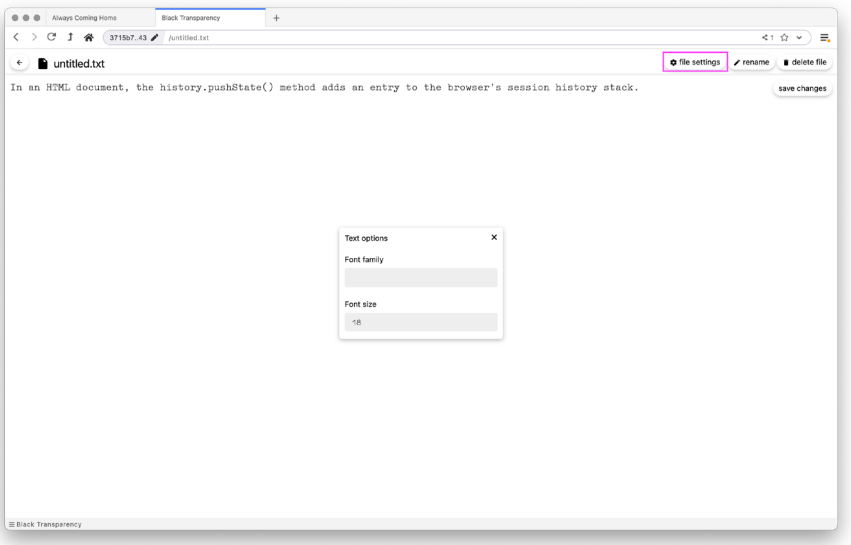

Which then opens a text box on your page. These are all failry straight-forward editing options. Please let us know if you need anything else in order to get the most out of this.

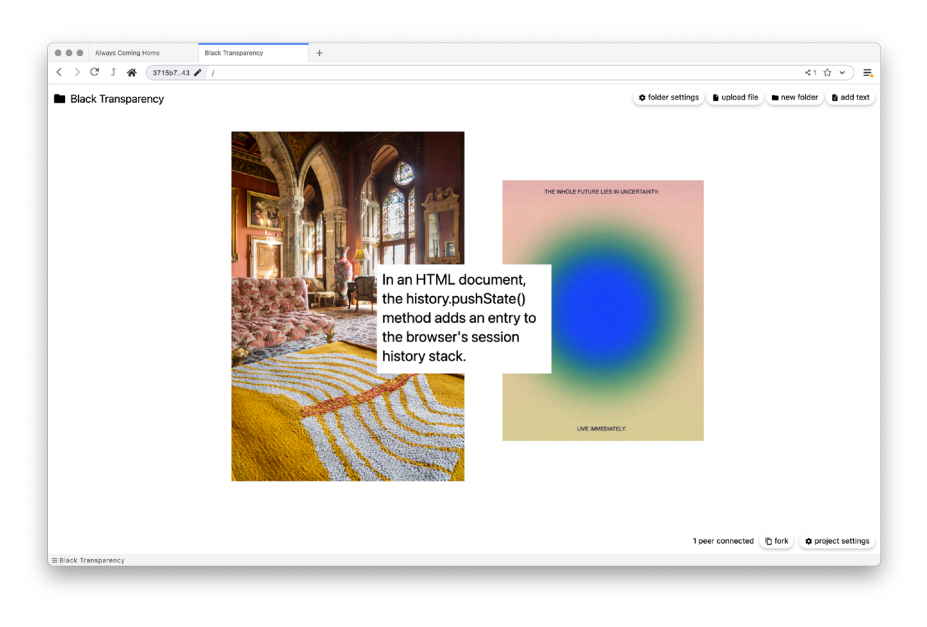